2021

# PADLET BASICS

PADLET TUTORIALS SERIES WASHINGTON UNIVERSITY IN ST. LOUIS CENTER FOR TEACHING & LEARNING

#### TABLE OF CONTENTS

- I. How to Create an Account
- II. How to Make a Padlet
- III.
- IV.
- How to Modify your Padlet How to Share your Padlet How to Test/Use your Padlet v.

### How to Create an Account

- <u>Sign up</u> for a Padlet account with your WashU email address to access the institutional account.
  - If you get the free account, you will only be able to have 3 active padlets.
- If you have issues setting up your account, please contact <u>ctl@wustl.edu</u>.

### How To Make a Padlet

• From your <u>dashboard</u>, click the pink Make a Padlet button.

| padlet                              |                                 |                               | Q Sea                         | arch                           | 2 🌏 |
|-------------------------------------|---------------------------------|-------------------------------|-------------------------------|--------------------------------|-----|
| Hi, <b>Sandy</b><br>Happy Wednesday | !                               |                               |                               | ۲                              |     |
| + MAKE A PADLET                     | CO JOIN A PADLET Q: GALLER      | <b>v</b>                      |                               | Sandy Summers<br>pearly_shells |     |
|                                     |                                 |                               |                               | 🔒 Home                         |     |
| Recents                             |                                 |                               |                               | Profile                        |     |
| Made                                | My distinguished padlet 👔       | Uses of Padlet                | Class assignments             | Drive                          |     |
| Shared                              | Sandy Summers about an hour ago | Sandy Summers<br>3 months ago | Sandy Summers<br>3 months ago | 📈 Stats                        |     |
| Liked                               |                                 |                               |                               | 🔅 Settings                     |     |
| P1 - Bravery class                  | Science project                 | Book review 🚦                 |                               | LOG OUT                        |     |
| Archived                            | Sandy Summers                   | Sandy Summers                 |                               |                                | _   |
| NEW FOLDER                          | 3 months ago                    | 3 months ago                  |                               |                                |     |

• You will then choose the type of padlet you want to make: wall, stream, grid, shelf, map, canvas, or timeline.

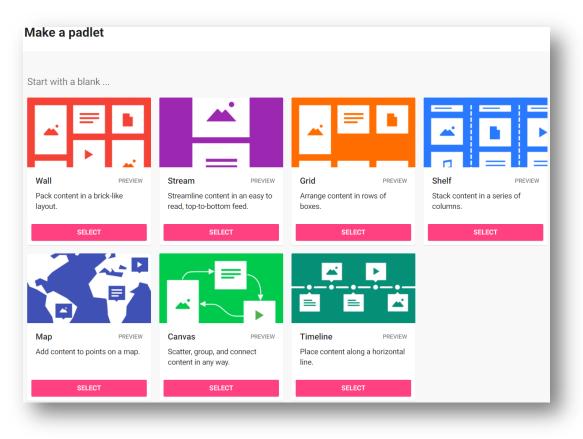

• A new Padlet with an automatically generated Title and Description will be created for you.

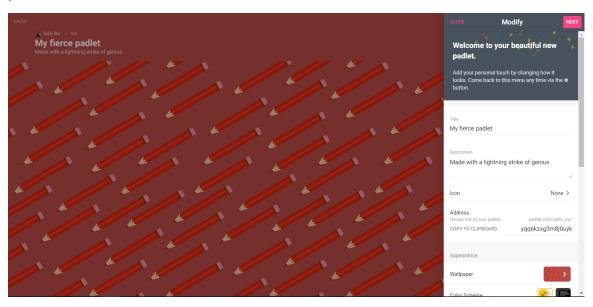

## How to Modify your Padlet

- If you modify sidebar is not open, double-click on the title or click the gear icon on the top right to open your settings.
- Update your settings, including Title, Description, and more.
- Consider activating comments and reactions so that students can engage with each others' posts.
  - Comments allow users to write comments under each post.
  - Reactions allow users to like, vote, star, or grade posts.

| CANCEL Modify                                       | SAVE     |                                  |
|-----------------------------------------------------|----------|----------------------------------|
| Appearance                                          |          |                                  |
| Wallpaper                                           | >        |                                  |
| Color Scheme                                        |          |                                  |
| Font A                                              | a Ao Aa  |                                  |
| Posting                                             |          |                                  |
| Attribution<br>Display author name above each post? |          |                                  |
| New post position FII Where do new posts appear?    | RST LAST | ← Reactions                      |
| Comments<br>Allow viewers to comment on posts?      |          | None                             |
| Reactions<br>Grade, star, upvote, or like posts?    | None >   | No reactions                     |
| Content Filtering                                   |          | Like Like posts                  |
| Require Approval                                    |          | Vote<br>Upvote or downvote posts |
| Require a moderator to approve.<br>Filter Profanity |          | ★ Star<br>Give posts 1-5 stars   |
| Filter Protability                                  |          |                                  |

#### How to Share your Padlet

- Click Share on the top right.
  - Similar to Google applications, you can add collaborators with the Add Members option.
  - You can also choose a privacy setting: Private, Password Protect, Secret, Members Only, and Public. Learn more about those <u>here</u>.
    - Students will not need an account if you use Password Protect or Public.
    - Recommendation: Use Password Protect if there is sensitive information (e.g., critique, reflections) and Public for anonymous discussion with no identifiers (e.g., wiki about content, general feedback, brainstorming)
  - You can also choose what users can do after viewing your padlet: can read, can write, can edit.
    - To allow students to post, choose "can write":

| BACK      | Change privacy                                                                                                    |            | CANCE |       |                                                                                                    |   |
|-----------|----------------------------------------------------------------------------------------------------|------------|-------|-------|----------------------------------------------------------------------------------------------------|---|
|           |                                                                                                    |            |       |       |                                                                                                    |   |
| G Ke      | rivate<br>sep the padlet hidden from the public. Even if<br>meone manages to get to it, they should not be<br>sle to access it.         | 0          |       |       |                                                                                                    |   |
| Or Ke     | assword<br>sep the padlet hidden from the public. If I<br>noose to share it with someone, they should<br>quire a password to access it. | $\bigcirc$ | 01    |       |                                                                                                    |   |
| 🔝 Ke      | lembers only<br>eep the padlet hidden from the public. Only<br>gged in users can access this padlet.                                    | 0          |       | logge | the padlet hidden from the public. Only<br>d in users can access this padlet.<br>Can read<br>Can view posts. Cannot add posts, edit<br>and approve others' posts, modify and |   |
| Ke<br>ch  | ecret<br>sep the padlet hidden from the public. If I<br>soose to share it with someone, they should be<br>sle to access it.             | ۲          | (     |       | delete padlet, invite collaborators.<br>Can write<br>Can view and add posts. Cannot edit<br>and approve others' posts, modify and<br>felete padlet, invite collaborators.    |   |
| C Le      | <b>ublic</b><br>et the whole world see this padlet. Put it on my<br>ofile.                                                              | 0          | (     | ) C   | Can edit<br>Can view and add posts, edit and<br>approve others' posts. Cannot modify<br>and delete padlet, invite collaborators.                                             |   |
| Visitor p | ermissions Can wri                                                                                                    | te 👻       |       |       | _                                                                                                    | ۲ |

• To share with students, you can either share the Padlet link or Embed the padlet into a Canvas page.

| CLOS    | E Share                                                                     |   |   |
|---------|-----------------------------------------------------------------------------|---|---|
| Invite  | Members                                                                     |   | ^ |
| ADD I   | MEMBERS                                                                     |   | l |
| Priva   | су                                                                          | 0 | l |
|         | c.<br>e whole world see this padlet. Put it on my profile.<br>ors can read. |   | l |
| CHAN    | IGE PRIVACY                                                                 |   | l |
| Share   | 2                                                                           |   | l |
| Θ       | Copy link to clipboard                                                      |   | l |
|         | Get QR code                                                                 |   | l |
| <>      | Embed in your blog or your website                                          |   | l |
| $\succ$ | Email                                                                       |   | l |
| f       | Share on Facebook                                                           |   | l |
| 7       | Share on Twitter                                                            |   | l |
| ***<br> | Share on Google Classroom                                                   |   |   |
| Expo    | rt                                                                          |   | l |
| PNG     | Save as image                                                               |   |   |
| FDF     | Save as PDF                                                                 |   |   |
| GSV     | Save as CSV                                                                 |   |   |
| _       |                                                                             |   | • |

- To share the link, click Copy link to clipboard
  - If you set a password, make sure to copy this as well and share with students.
- To embed into Canvas, click Embed in your blog or your website.
  - Copy the block of HTML text.
  - Open the Canvas page you want to add this Padlet to.
  - In the text editor, click the HTML button (</>) in the bottom right of the text box:

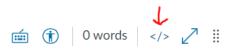

- Paste the HTML text from Padlet into the box.
- Click the HTML button again.
- The Padlet will load in the text box.
- Finish the page and Save.

### How to Test/Use your Padlet

- To test your privacy settings, copy the link for your Padlet and open it in a Private or Incognito window of your web browser.
- Add a post by double-clicking in the board or clicking the pink + button in the bottom right corner of the screen.
- You can also try other features: Move posts around, add multimedia, react, add comments, delete posts, change their colors, and more!
- For more information on adding posts to a padlet, see: <u>https://padlet.help/l/en/get-started/how-to-add-a-post-to-a-padlet</u>